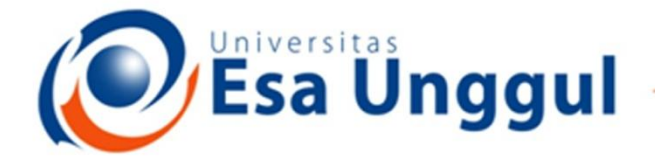

#### Smart, Creative and Entrepreneurial

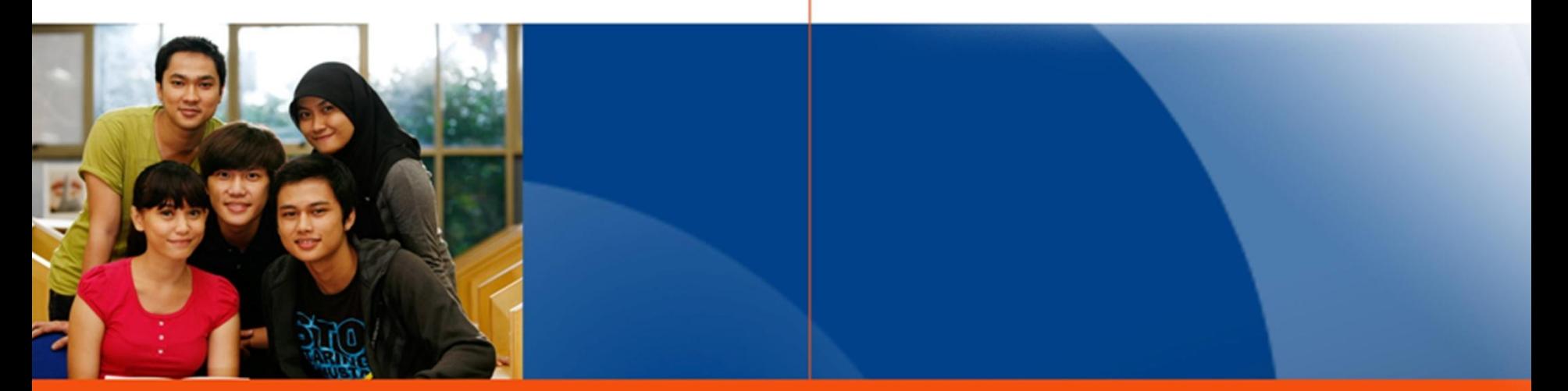

#### www.esaunggul.ac.id

## **PENGANTAR BIOINFORMATIKA IBT 431**

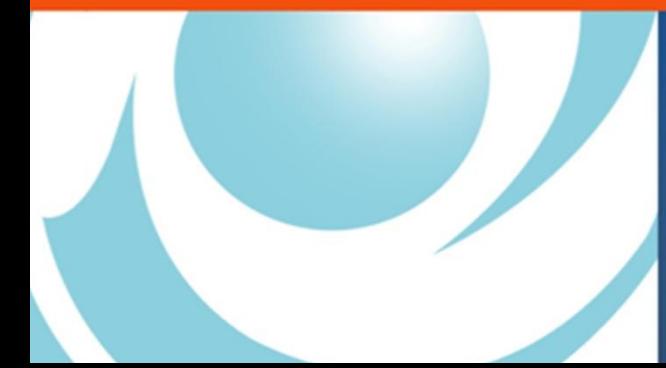

*By Seprianto S.Pi, M.Si*

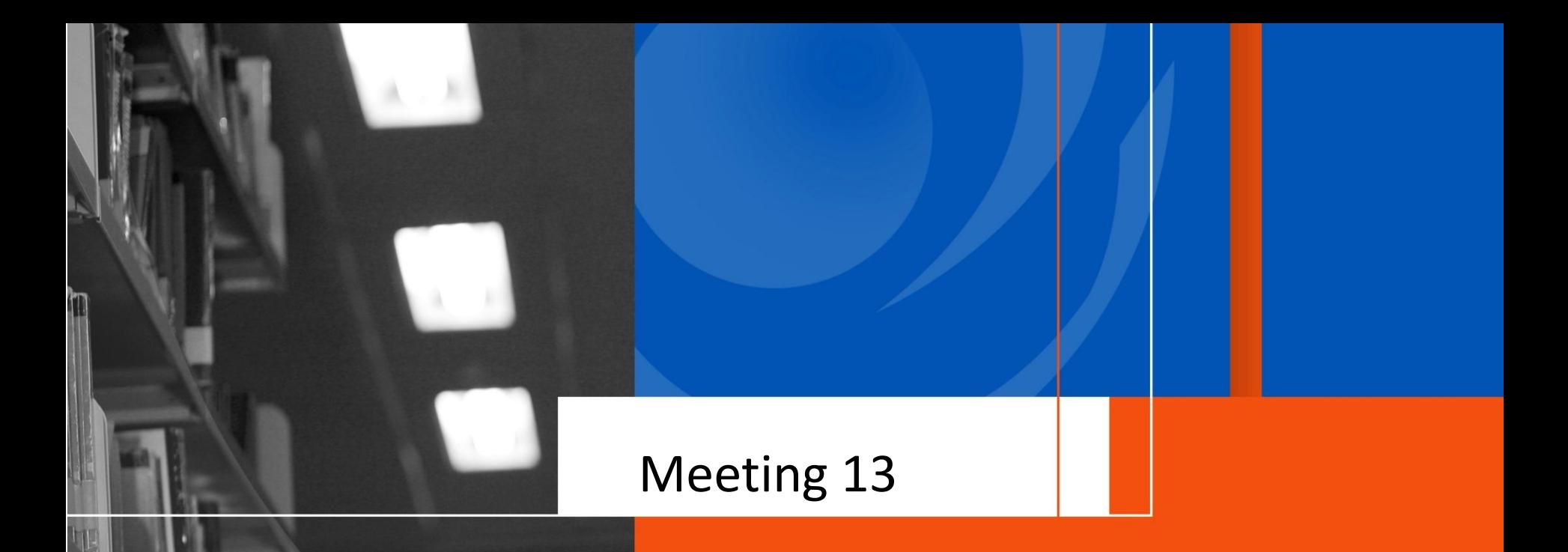

# Analisis Sekuen DNA dan Protein

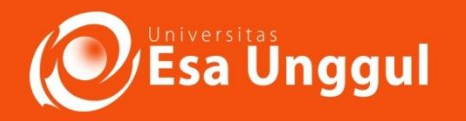

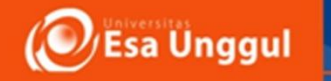

## **Sasaran Perkuliahan**

- Mahasiswa mampu mengenalisis Hasil Sekuen DNA dan Protein.
- Mahasiswa daoat menentukan anotasi gen pada sekuen DNA menggunukan SnapGene
- Mahasiswa dapat menentukan struktur 3D protein dengan menggunakan **SWISS**- **MODEL** dan **PyMOL**

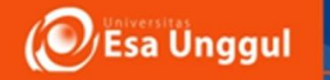

# **Hands on**Anotasi sekuen nukleotida dan ektsrak protein dengan menggunakan **SnapGene**

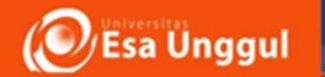

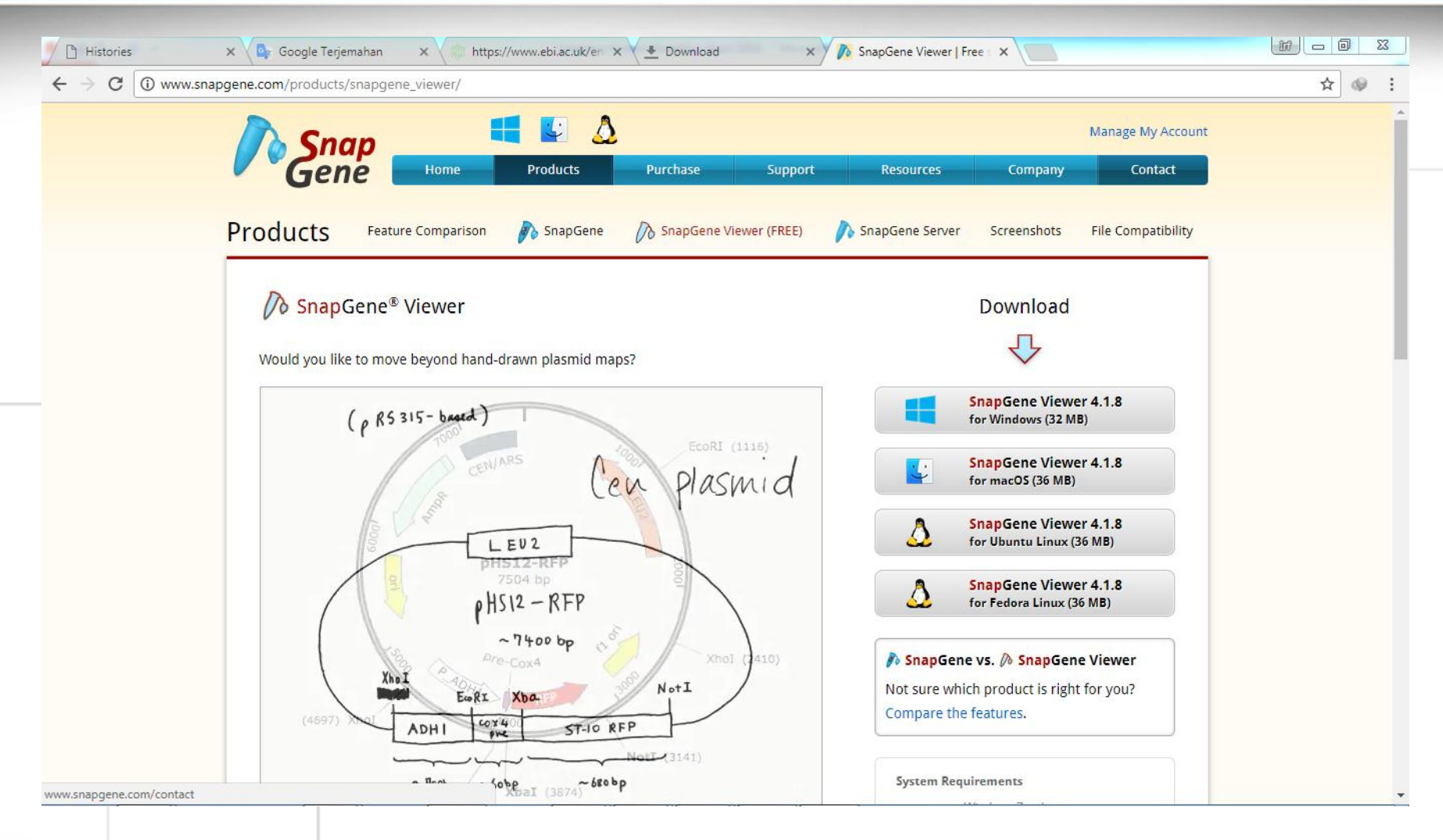

**Download** program **SnapGene Viewer** pada alamat website : http://www.snapgene.com/products/snapgene\_viewer/

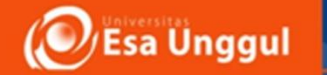

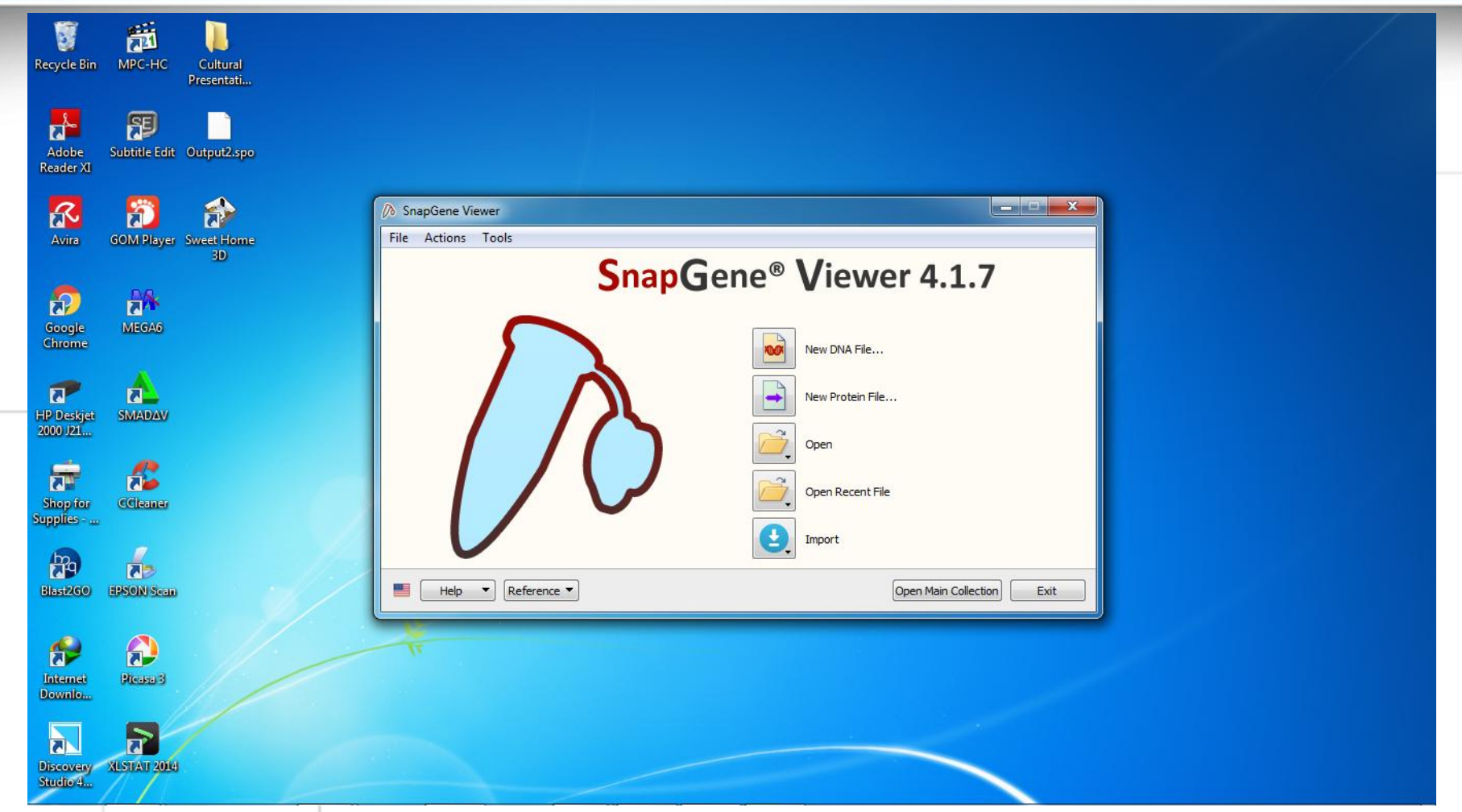

## **Step 1.**

Buka program **SnapGene** dengan halaman interface seperti diatas

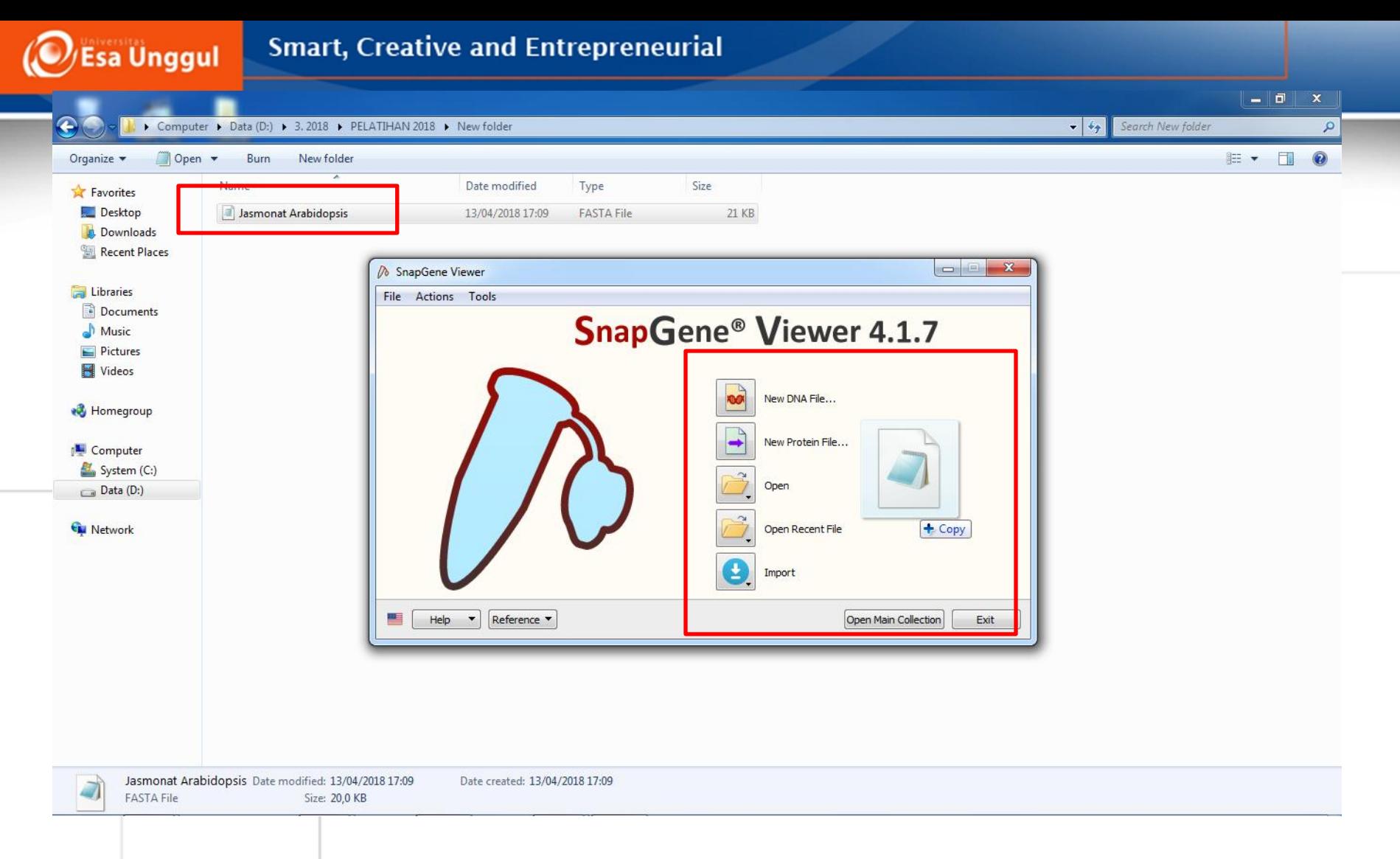

## **Step 2.**  Buka file notepad yang berisi sekuen nukleotida dengan cara **drag** atau **open file** pada **SnapGene**

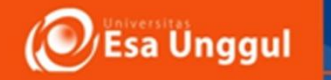

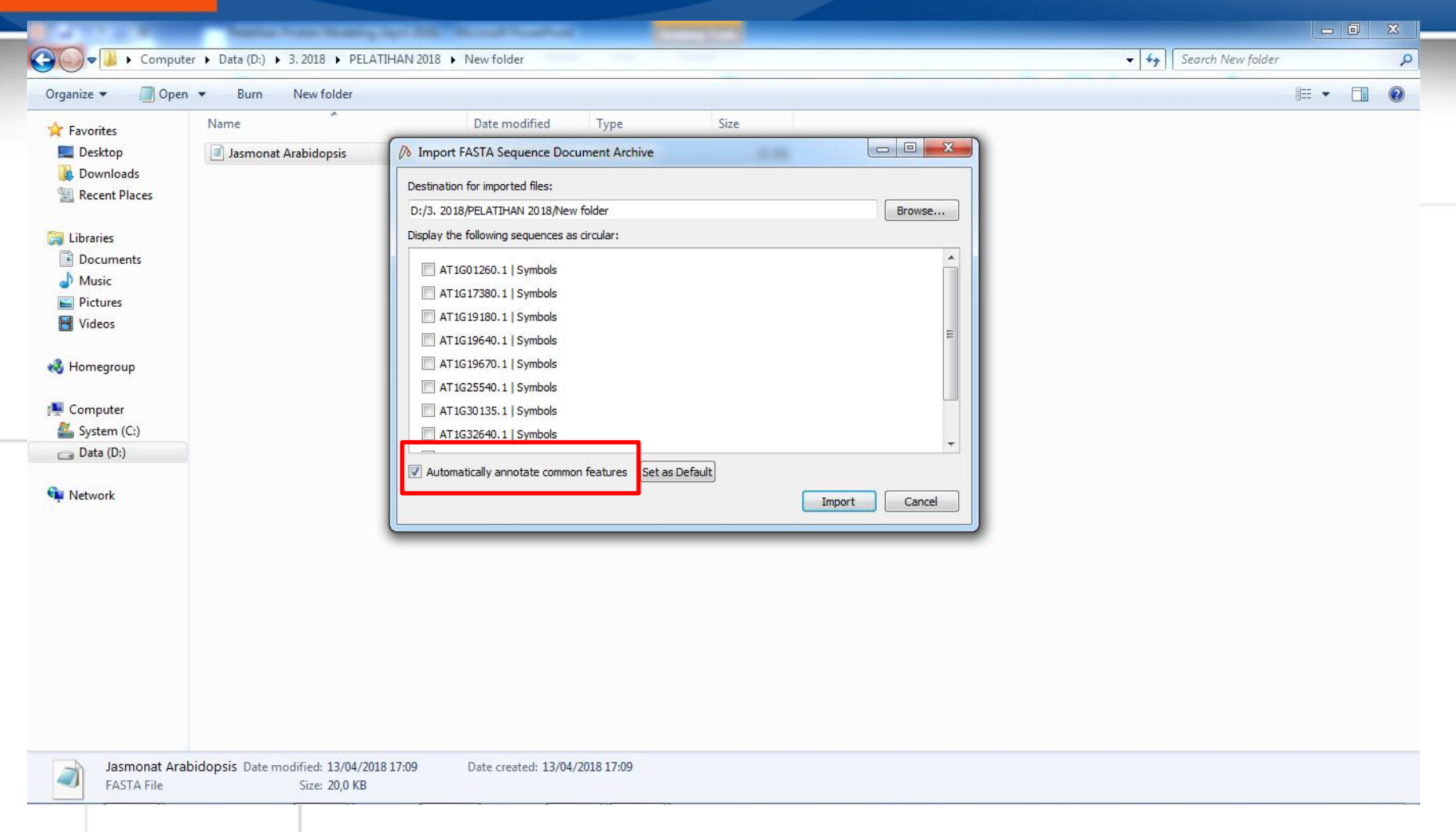

## **Step 3.**  Untuk merubah file **.fasta** menjadi file SnapGene, unggah file **.fasta** dan klik **Import**

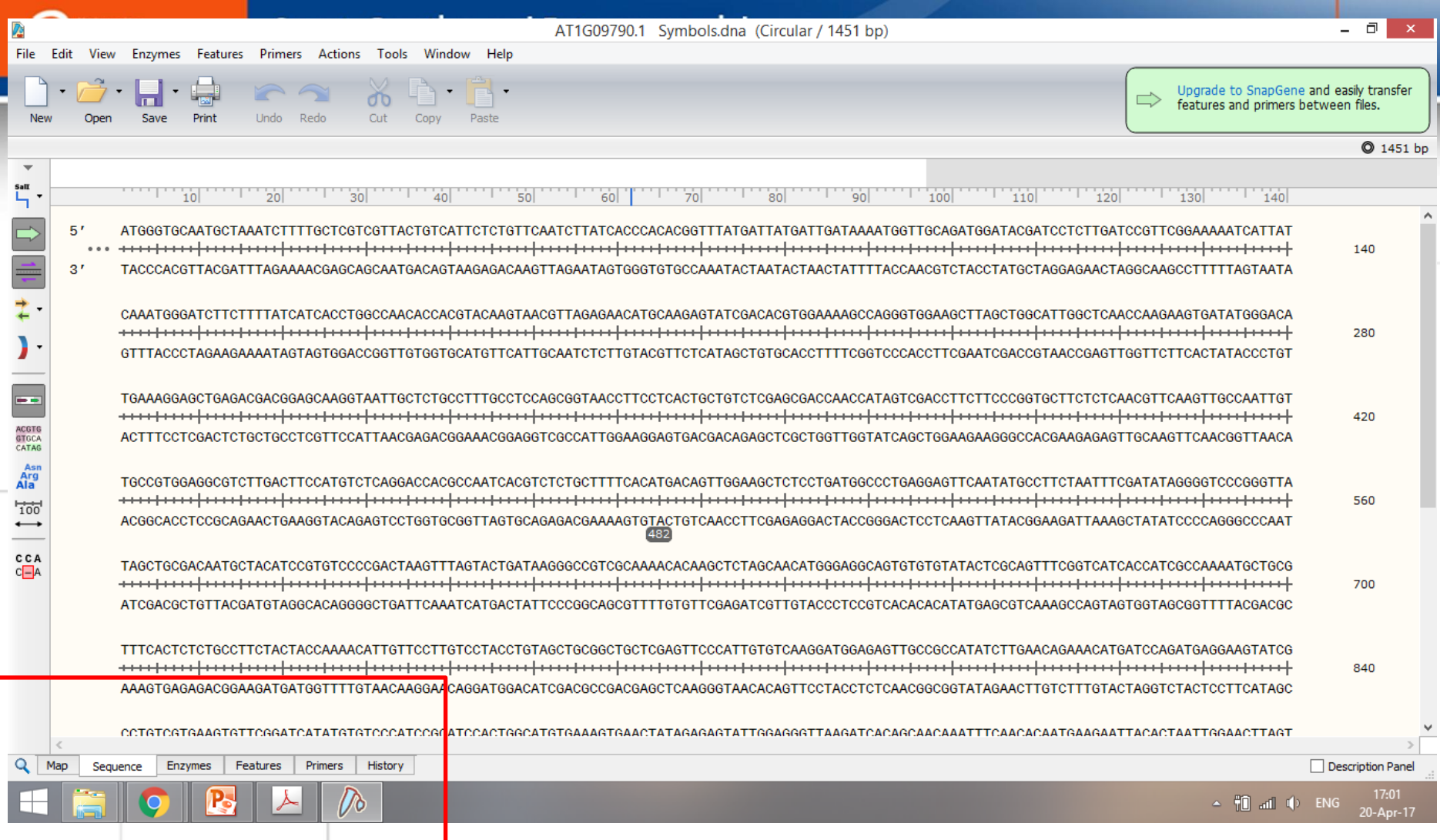

#### **Step 4.**

Fitur **Sequence** dapat diakses di bagian bawah dari program SnapGene Sekuen query ditampilkan dalam urutan 5-3' dan 3-5'

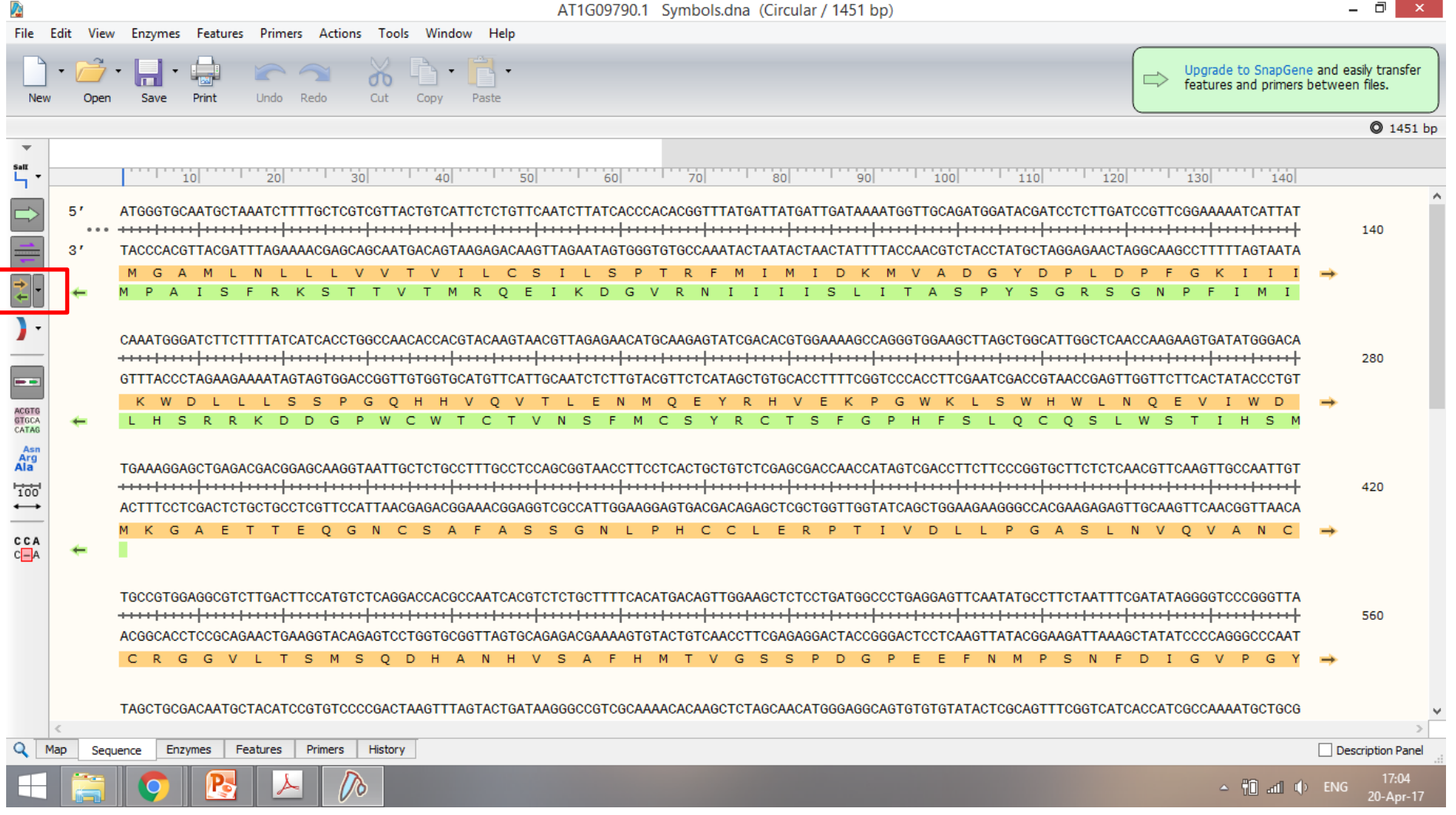

#### **Step 5.**

Klik **Translation** untuk mengakses prediksi urutan residu asam amino dari sekuen nukleotida

Sekuen asam amino forward dalam warna kuning

Sekuen asam amino reverse dalam warna hijau

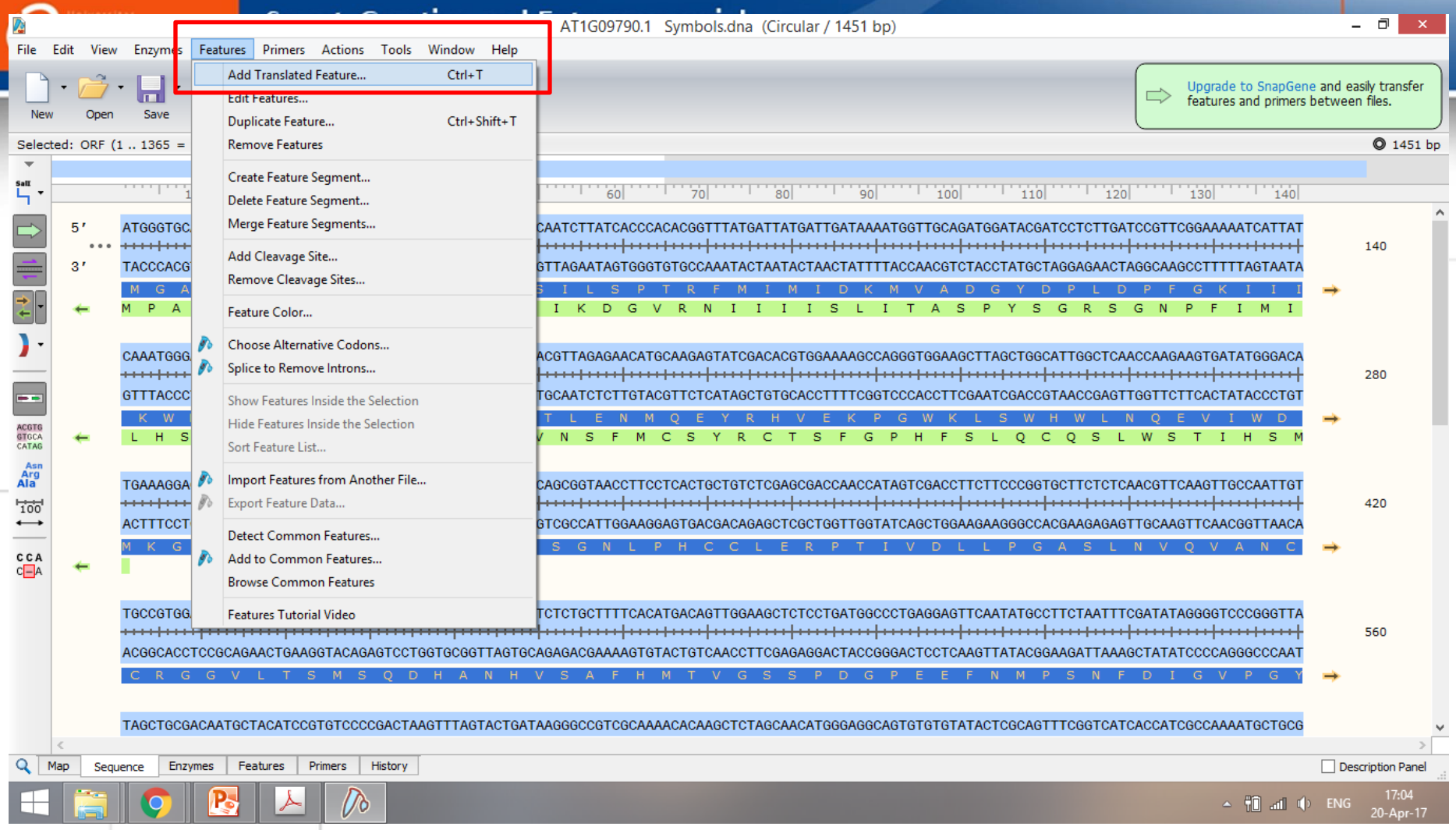

#### **Step 6.**

Lakukan anotasi dengan klik dua kali pada prediksi anotasi CDS yang diinginkan

Klik **Feature**, dan **Add Translated Features**

#### **Smart, Creative and Entrepreneurial**

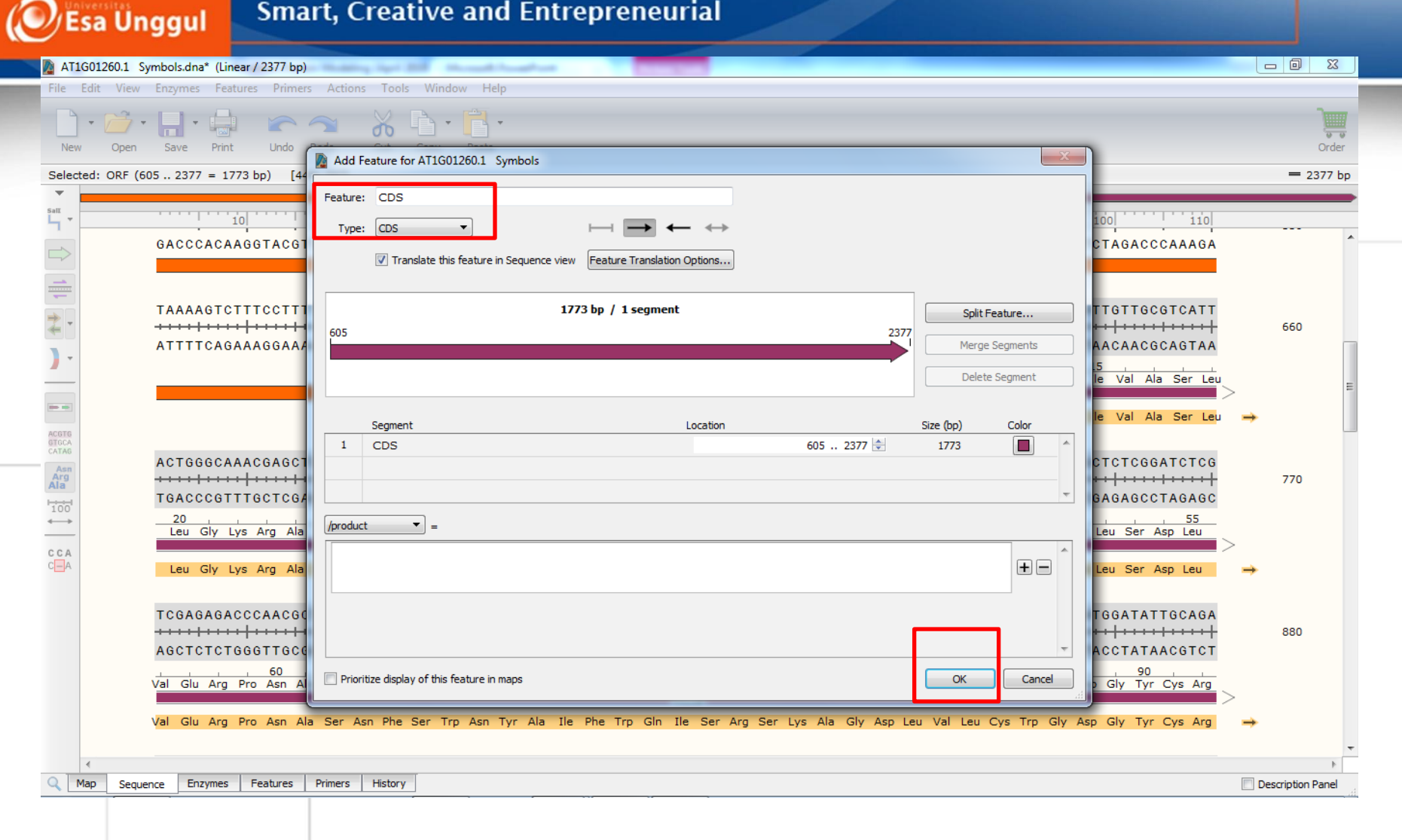

### **Step 7.**  Pilih tipe feature: **CDS** seperti ditampilkan diatas. Klik **Ok**

#### **Smart, Creative and Entrepreneurial**

**/Esa Unggul** 

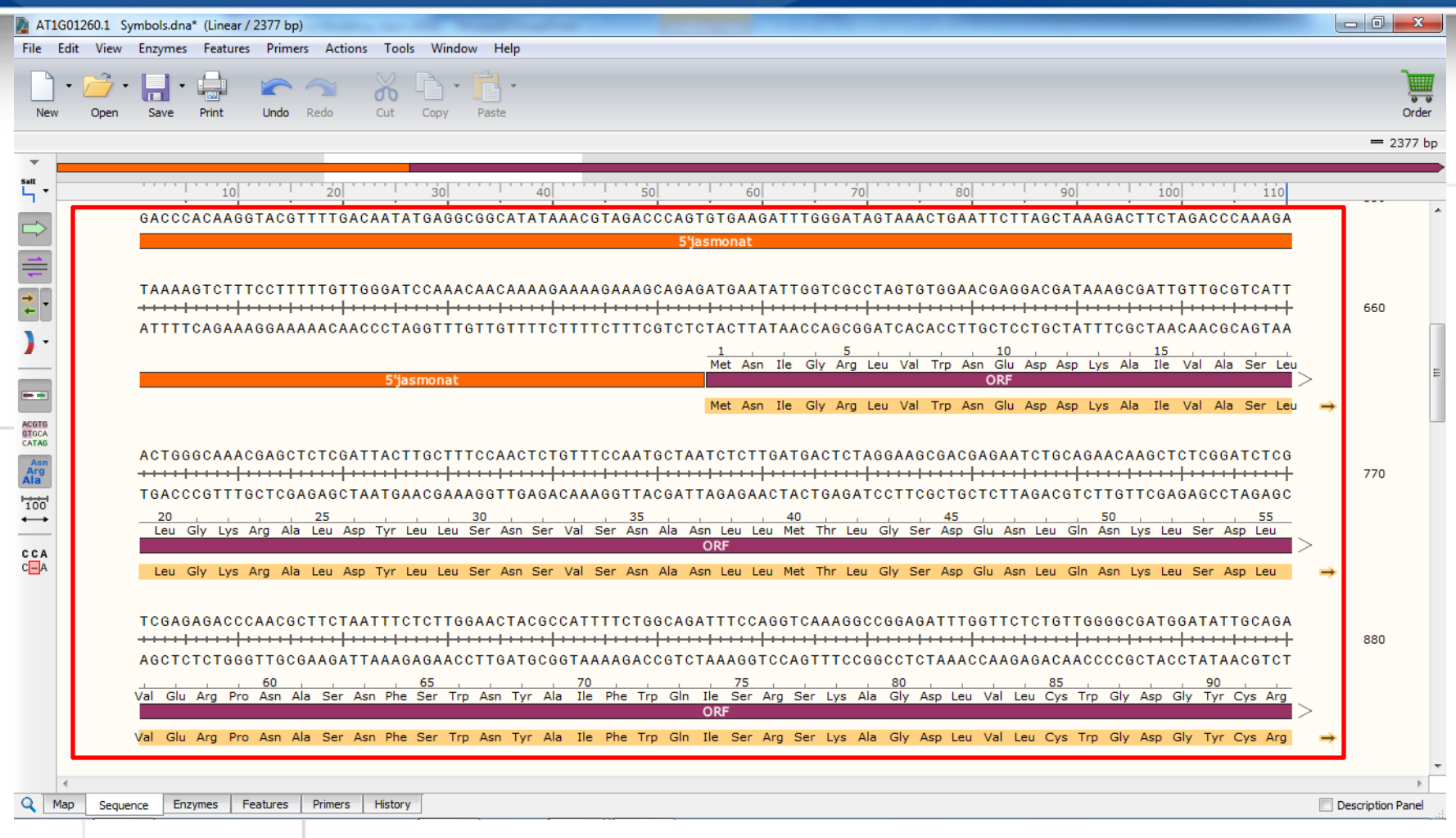

## **Step 8.**  Tampilan hasil anotasi **ORF/CDS dan 5'UTR** di laman sekuen

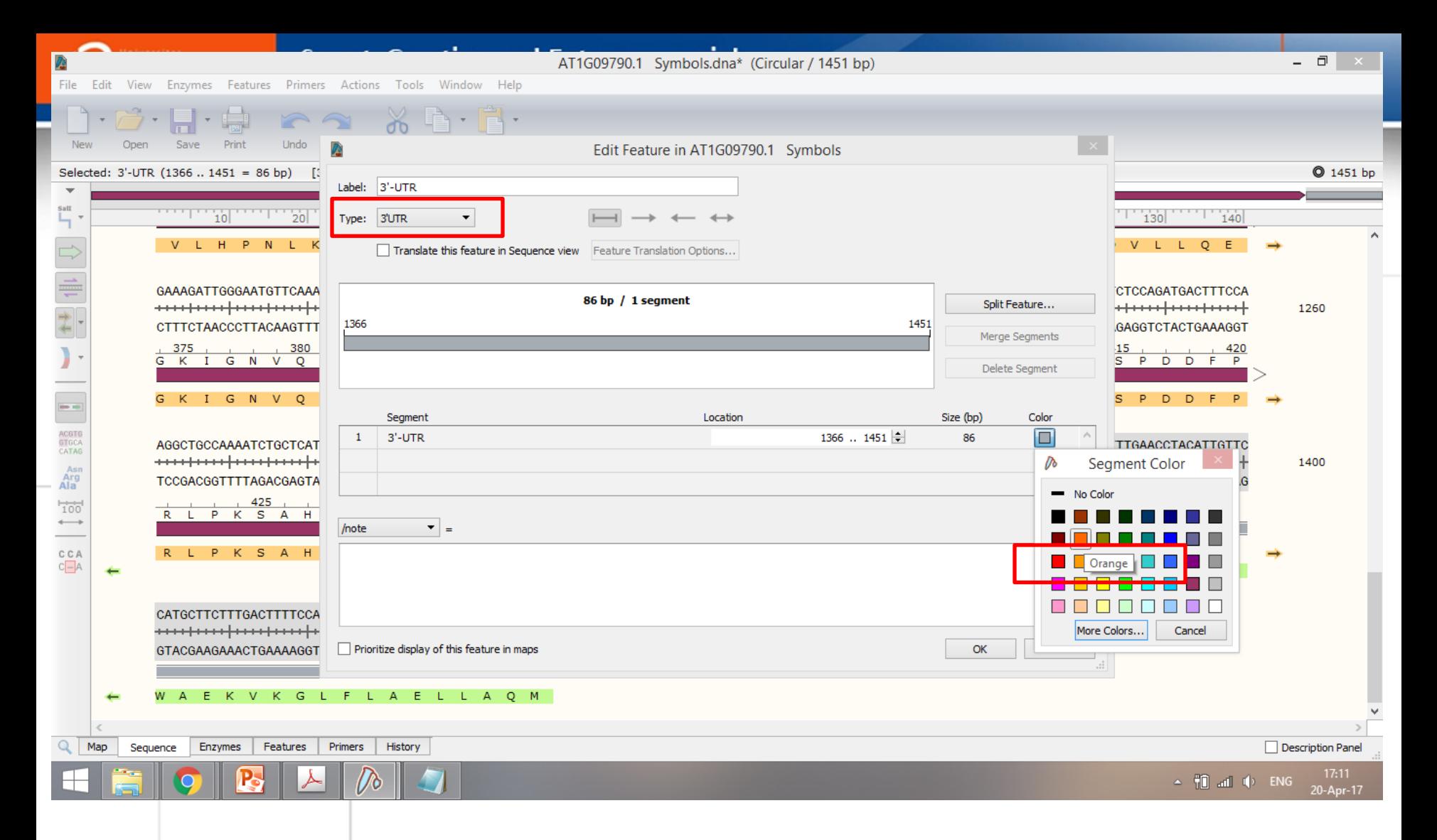

#### **Step 9.**

Lanjutkan anotasi untuk daerah **3'-UTR**

Warna feature dapat dipilih sesuai keinginan

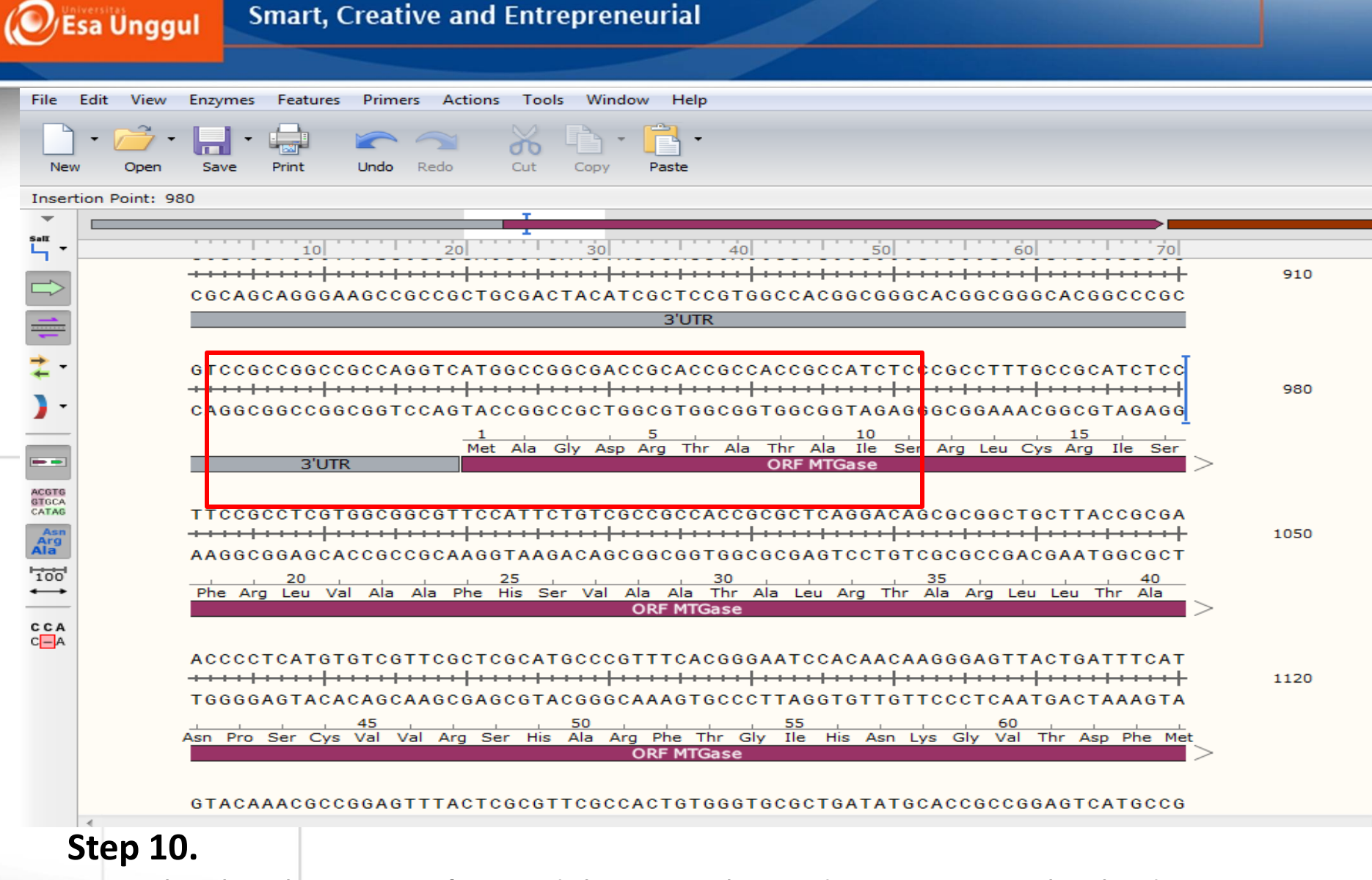

Tampilan hasil anotasi **3'-UTR** di laman sekuen dengan warna berbeda

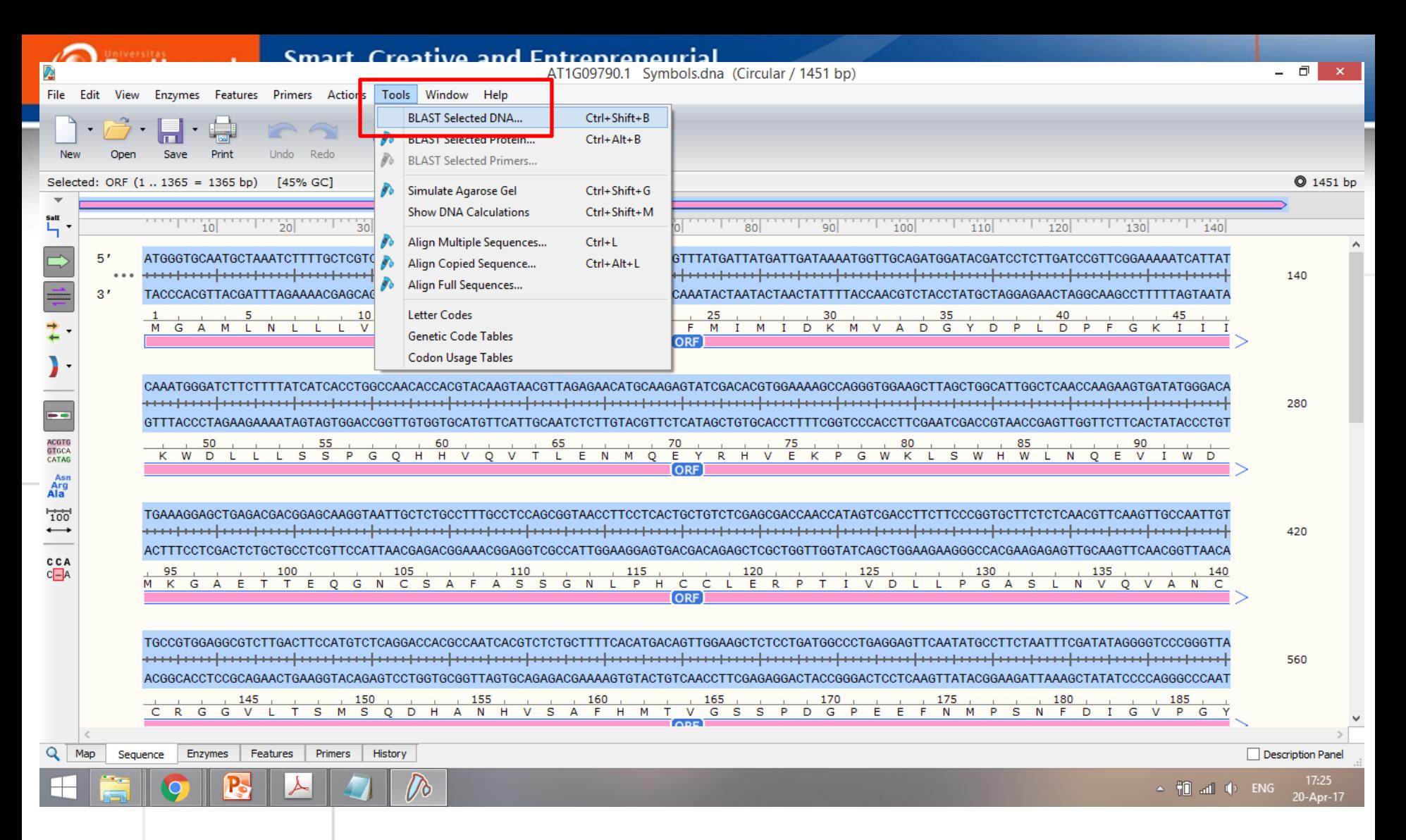

#### **Step 11.**

**Optional:** Jika diperlukan dapat langsung lakukan **BLAST Selected DNA** untuk memastikan nama sekuen dalam database NCBI

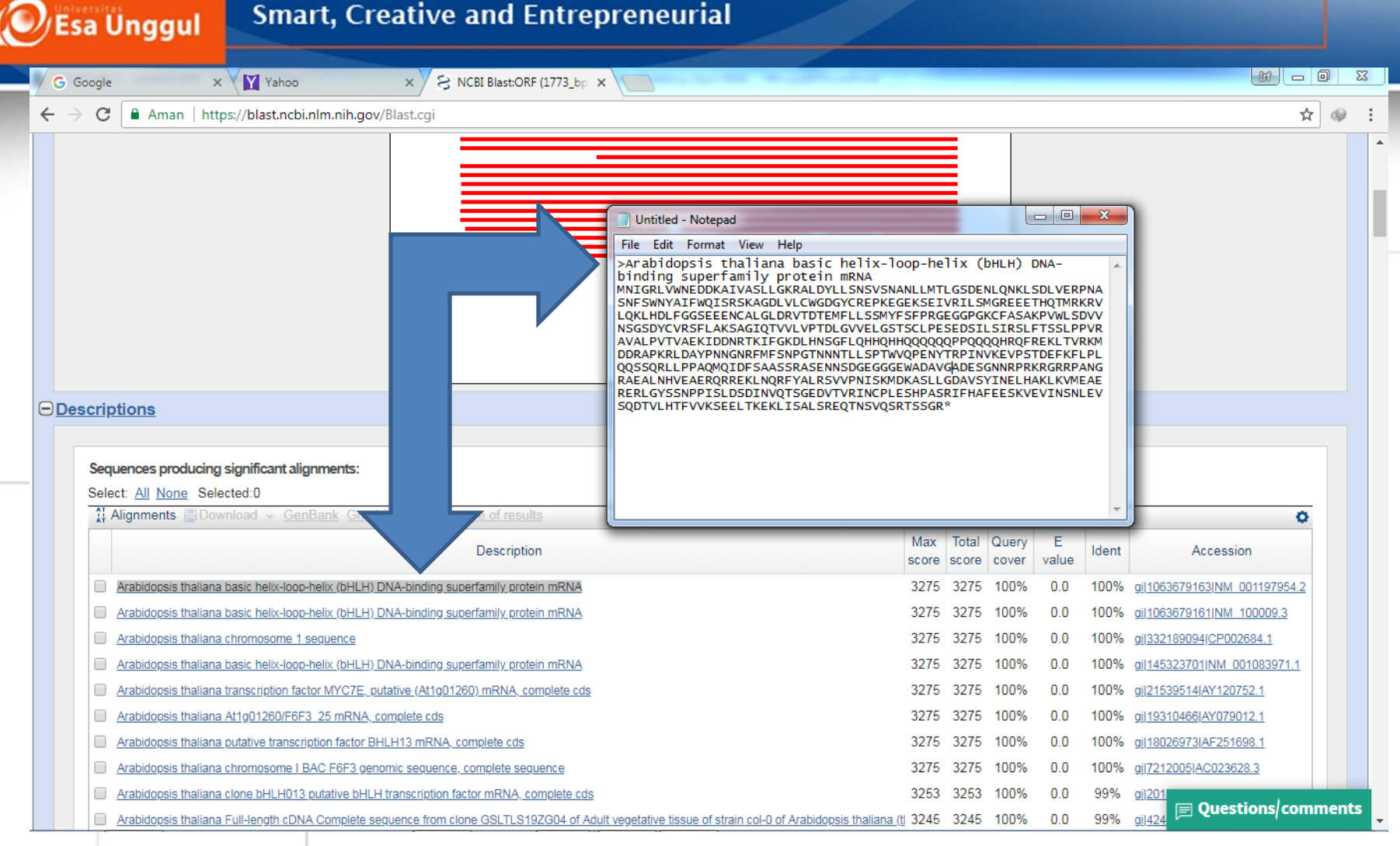

#### **Step 12.**

Nama sekuen asama amino disesuaikan dengan hasil **Blast** sebelumnya

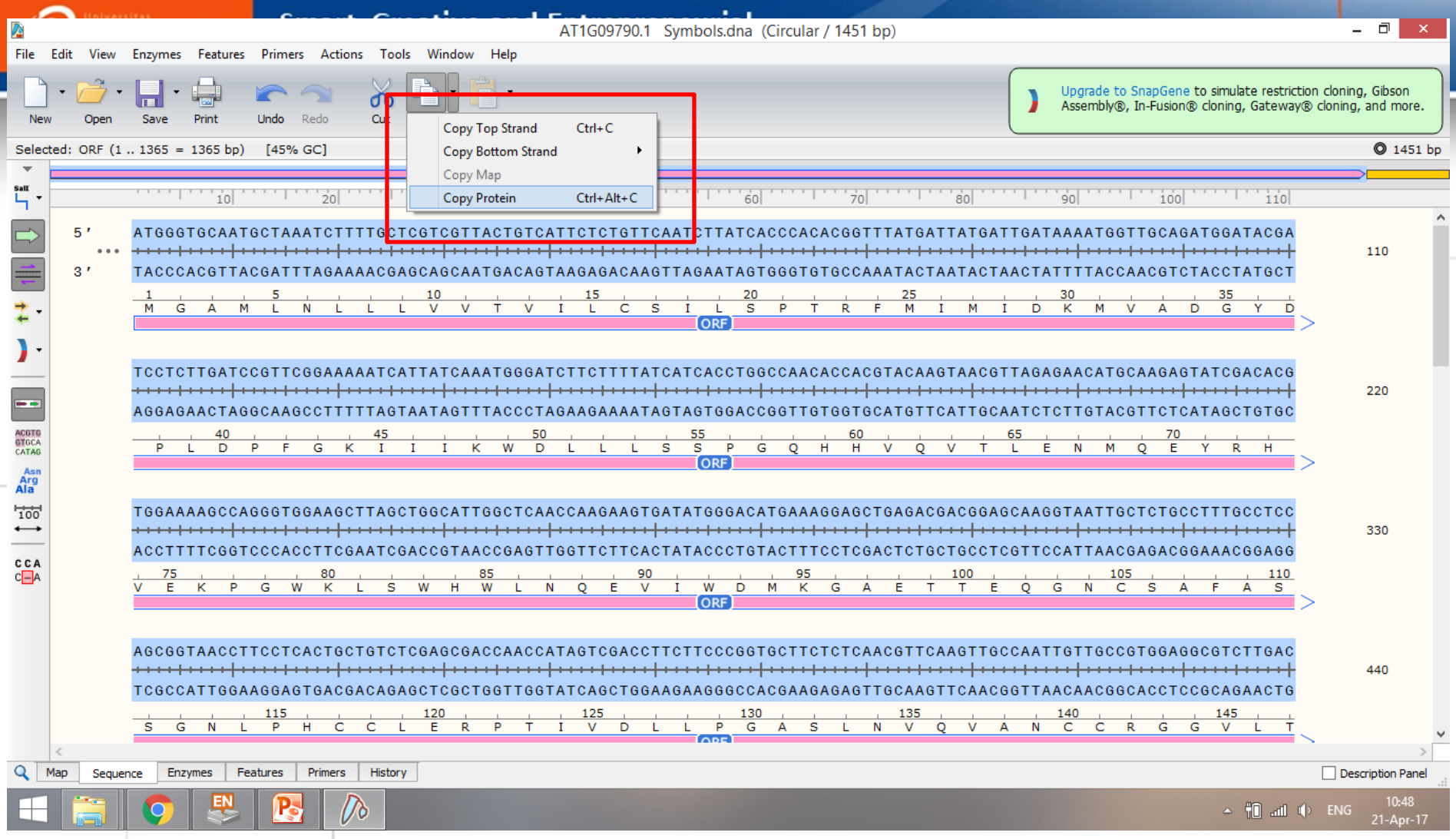

## **Step 13.**

Sekuen protein ORF dapat di ekstrak dengan cara **Copy Protein**

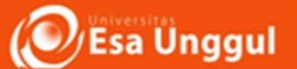

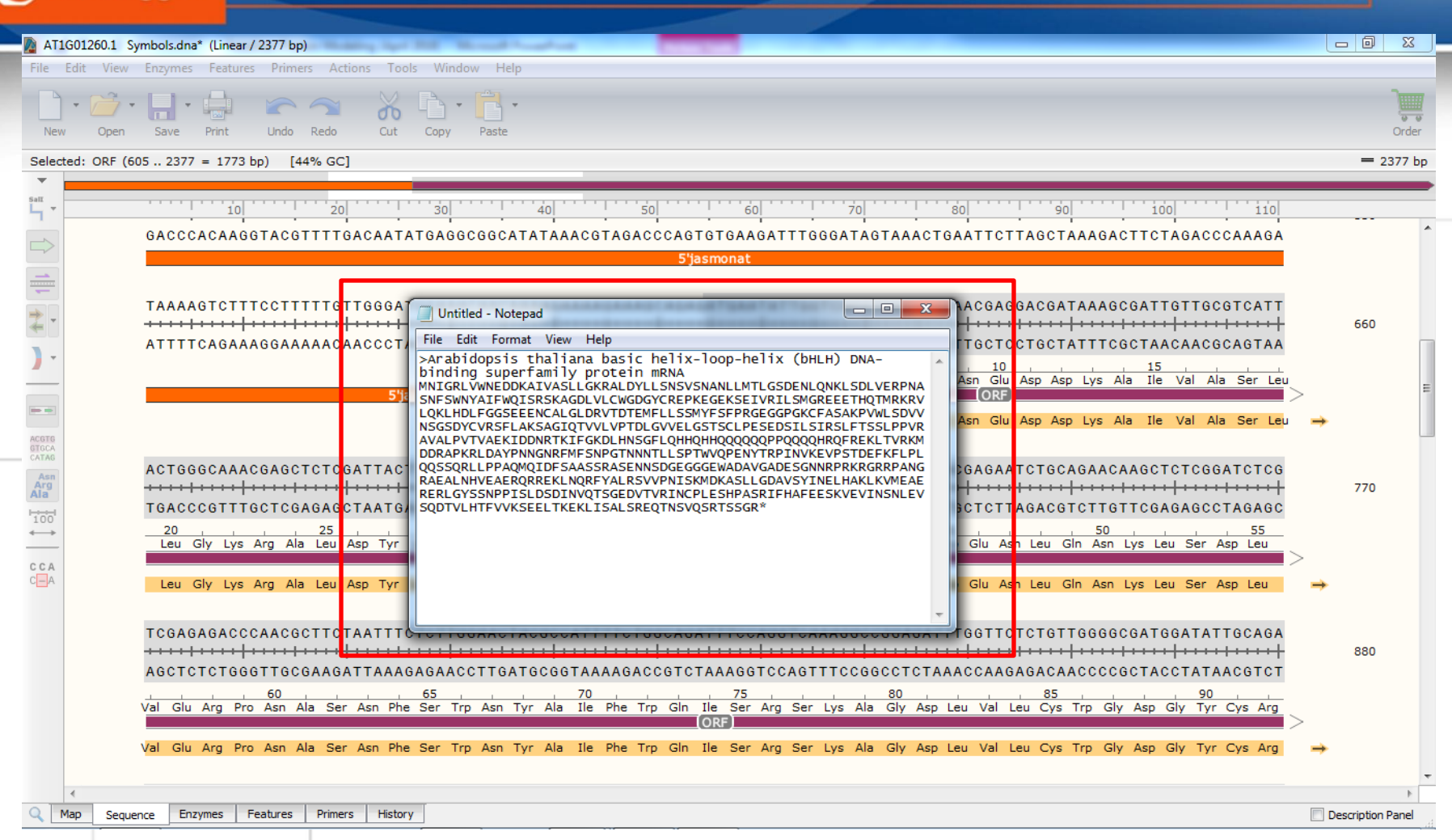

#### **Step 14.**

**Paste** sekuen asam amino ke **Notepad**

Lengkapi data dengan sekuen-sekuen lainnya

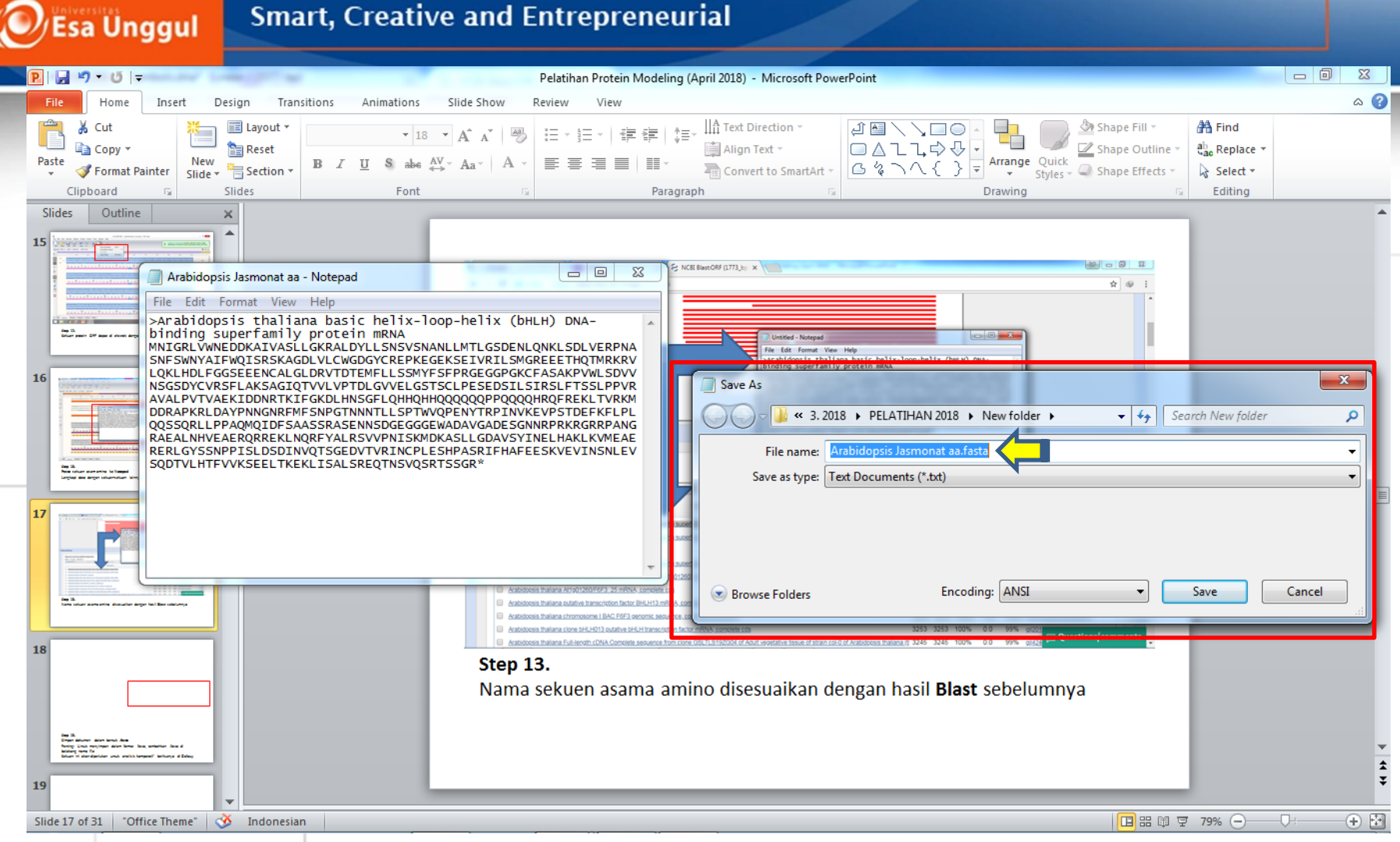

## **Step 15.**

Simpan dokumen dalam bentuk **.fasta** Penting: Untuk menyimpan dalam format fasta, tambahkan **.fasta** di belakang nama file

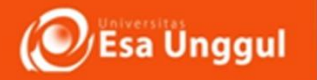

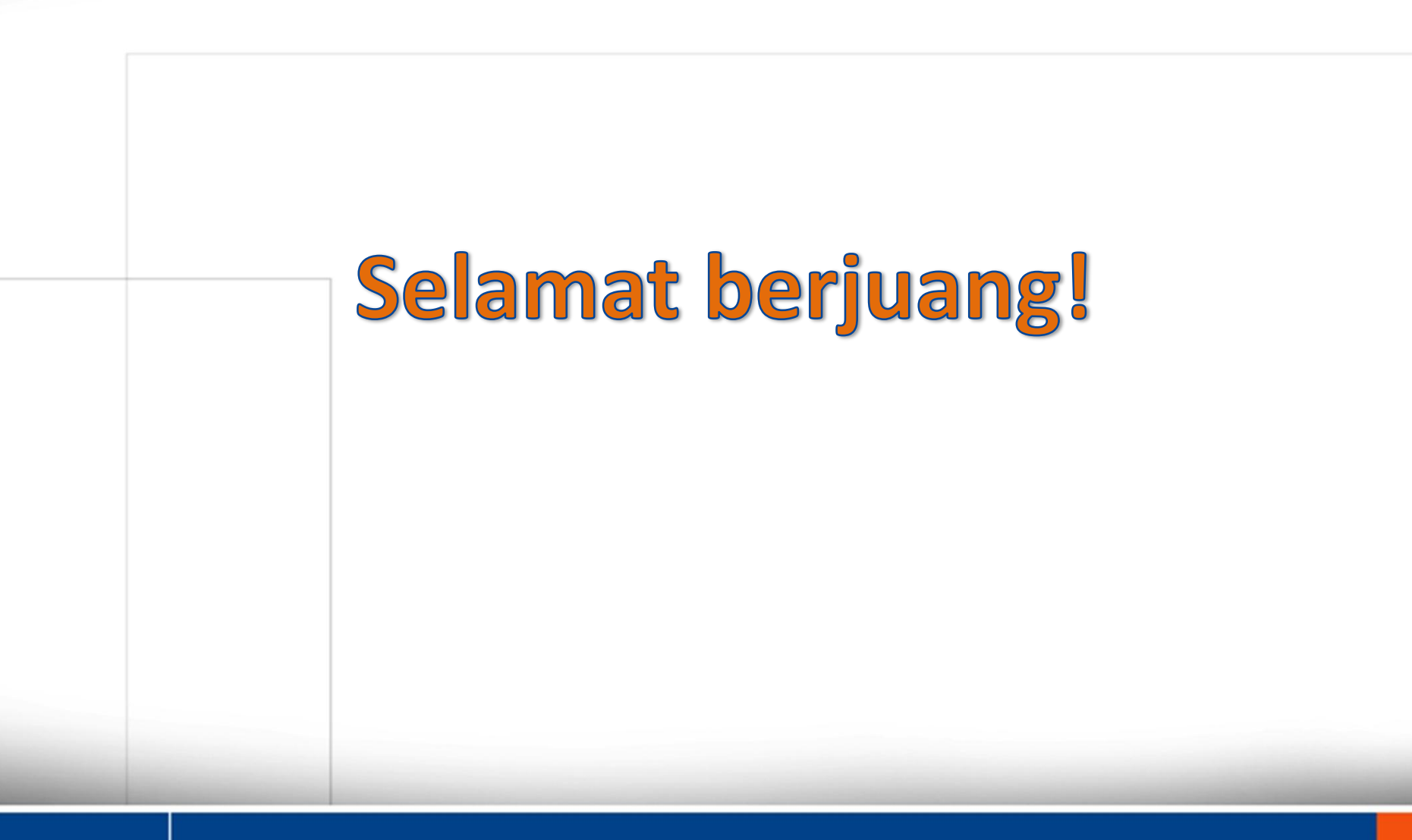

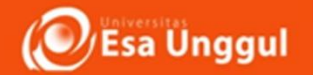

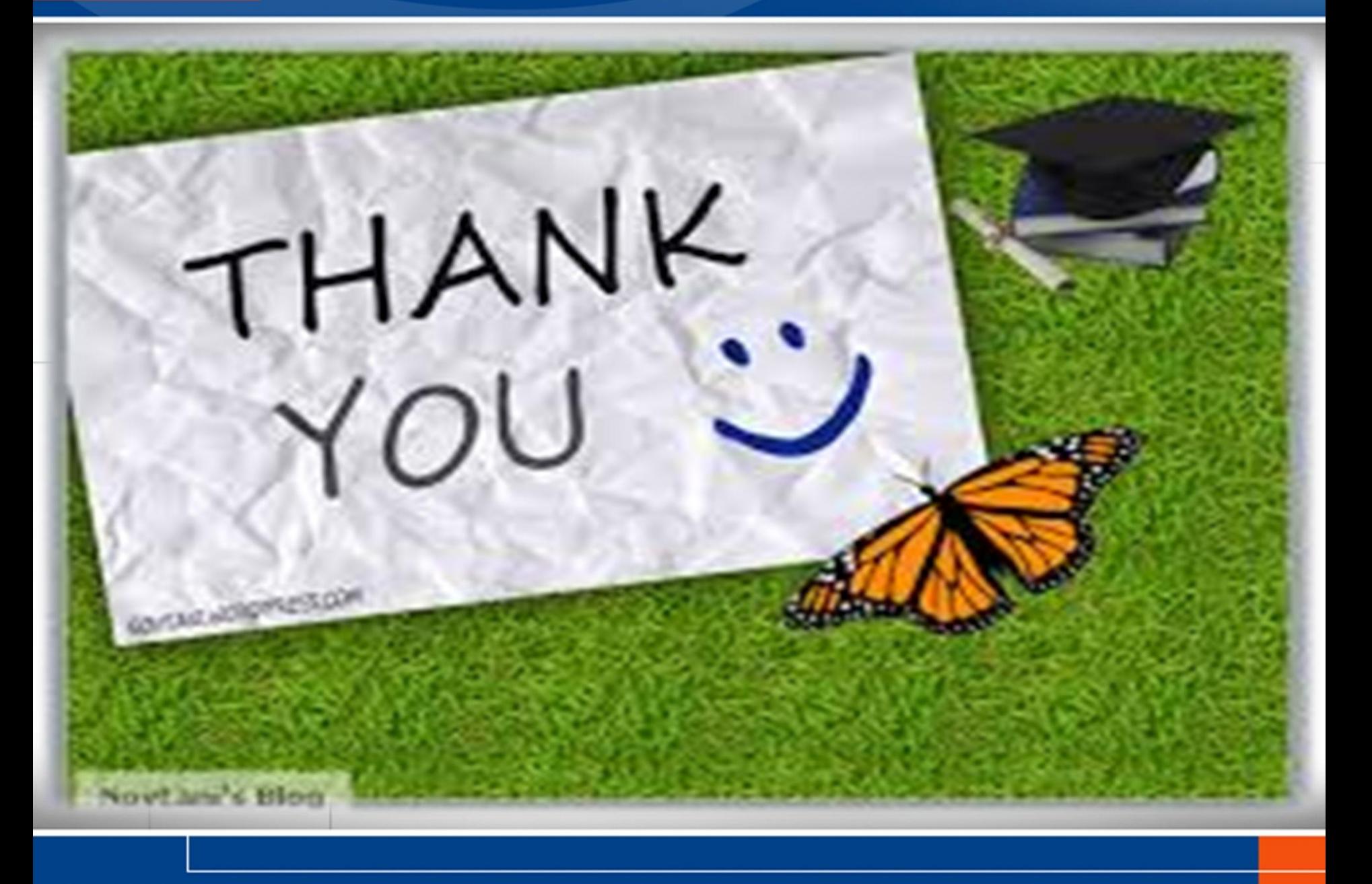